2022 年 6 ⽉ 3 ⽇ 理研計器株式会社

## Google 社のセキュリティ強化に伴う

## 「RK Link」および Google アカウントの設定方法について

## ◆設定方法◆

①ご登録された Google アカウントにログイン

- ②「セキュリティ>Google へのログイン>2 段階認証プロセス」を「オン」にする
- ③「セキュリティ>Google へのログイン>アプリパスワード」にてアプリパスワードを 生成する

(アプリ/デバイスの選択欄 入力例 (その他(名前を入力)): Android の RK Link)

- ④アプリ「RK Link」を⽴ち上げる
- ⑤メニューアイコン「≡」をタップ
- ⑥「アプリ設定>メッセージ送信設定>Gmail 設定」にて、「メールアドレス」に登録する Google アカウントのメールアドレス、「パスワード」に③で⽣成したアプリパスワードを 入力して「サインイン/Sign in」をタップ

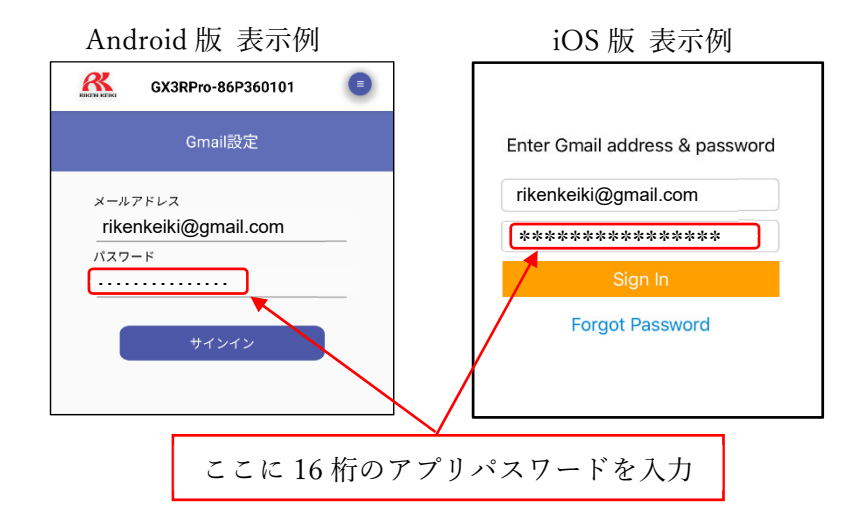

※設定を変更した後は、正しくメールの送受信ができることをご確認の上、ご使用ください。 ※2 段階認証プロセスの設定方法およびアプリパスワードの生成方法の詳細については、

Google の Web サイトをご確認ください。

## ◆注意事項◆

Google 社のモバイル向け OS「Android」のバージョン 11 および 12 では、上記設定ができ ません。引き続き Gmail 送信機能を使用する場合には、「RK Link」の改修が完了するまで、 OS のアップデートをお控えくださいますようお願いいたします。